University of Debrecen Faculty of Economics and Business Council of Student Research Societies

**INFORMATION FOR STUDENTS ON THE PROCESS OF REGISTRATION AND APPLICATION FOR THE FACULTY'S STUDENT RESEARCH SOCIETY CONFERENCE AND THE PROCESS OF SUBMITTING THE PAPERS**

## **Login to the website**

Students participating in the Faculty's Student Research Society Conference must register on the official website of the Council of Student Research Societies at the Faculty:

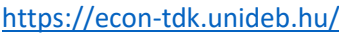

Before applying, students are required to log in to their user account by selecting the "**Bejelentkezés**" *(Log in)* option in the header.

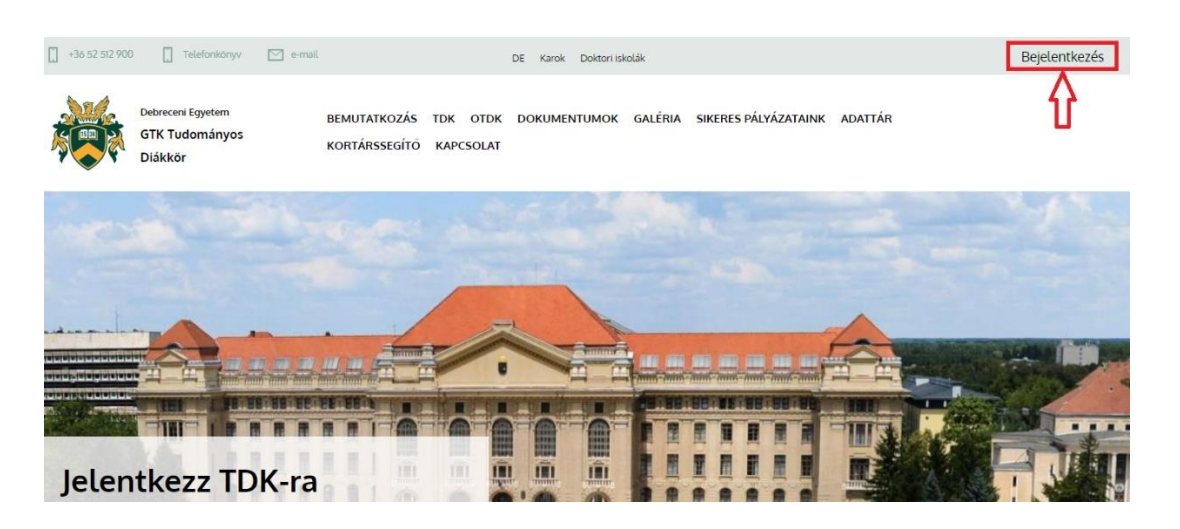

To log in as a student, select the "**Tovább**" *(Next)* button under the "**Bejelentkezés egyetemi azonosítóval**" *(Login with university ID)* text.

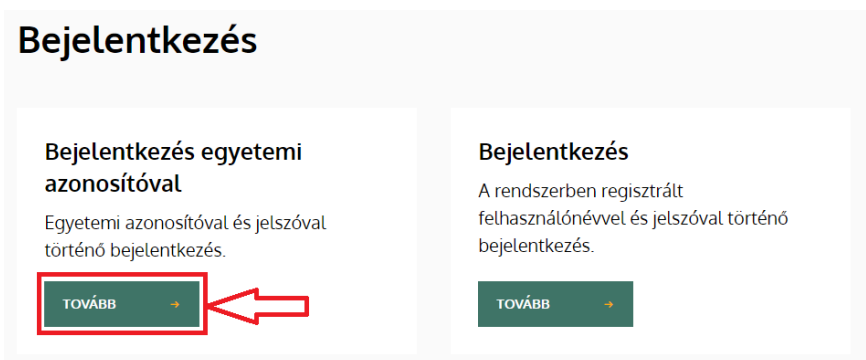

The "**Kapcsolattartási e-mail**" *(Contact e-mail)* and "**Telefonszám**" *(Phone number)* fields must be filled in at the first login. The students can then access their new accounts, where they can apply for the current Faculty TDK.

## **Application process**

To start the TDK application process, select "**TDK**" from the top menu bar.

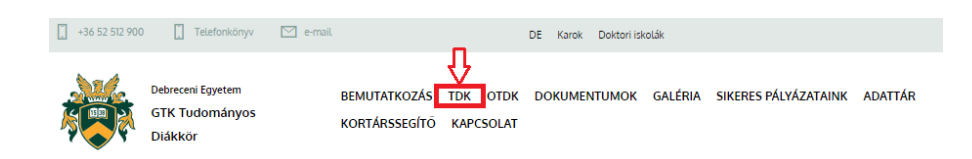

On the TDK page, the students will receive information about the next upcoming TDK conference, the deadlines and the planned sessions. The application process can be started by clicking on the menu item "**Jelentkezés**" *(Application)* at the bottom of the page.

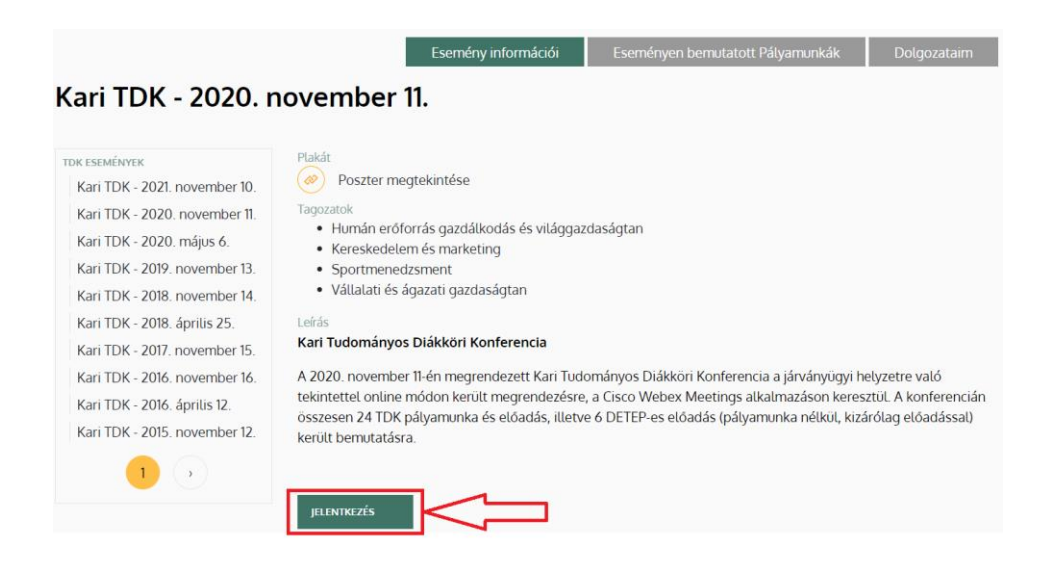

To apply, you must enter the exact title of the paper in the "**Dolgozat címe"** *(title of the paper)* field. The "Szak (Kar)" *(Degree programme (Faculty)* and the "Évfolyam" (*Year*) can be chosen from drop-down lists. If the necessary designation cannot be found in the list, please suspend the application process and contact the TDK coordinator at your Faculty, who will make the necessary corrections in the system. After these corrections, the student will be notified and can continue the application process. For the year, you can choose between I-V. Students in the BSc/BA programme now completing their 7th semester placement should select year IV. Then you have to enter the "**Tervezett tagozat**" *(Proposed category)*.

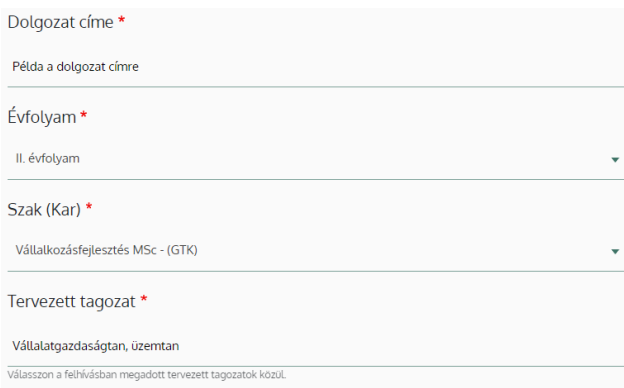

If **two or more authors** are writing a paper, please select the **"Új társszerző hozzáadása"** (*Add new co-author)* button.

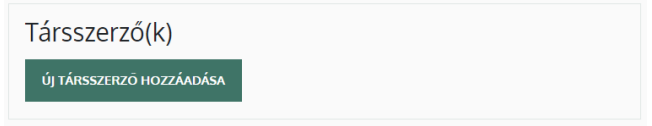

In the drop-down interface, enter the **"szerző neve"** (*author's name*), **"neptun kód"** (*neptun code*), **"email cím"** *(email address*), "**telefonszám"** *(phone number*), **"szak"** *(degree)* and "évfolyam" (year) in the application interface, and then select the "Társszerző létrehozása" *(Create co-author)* button.

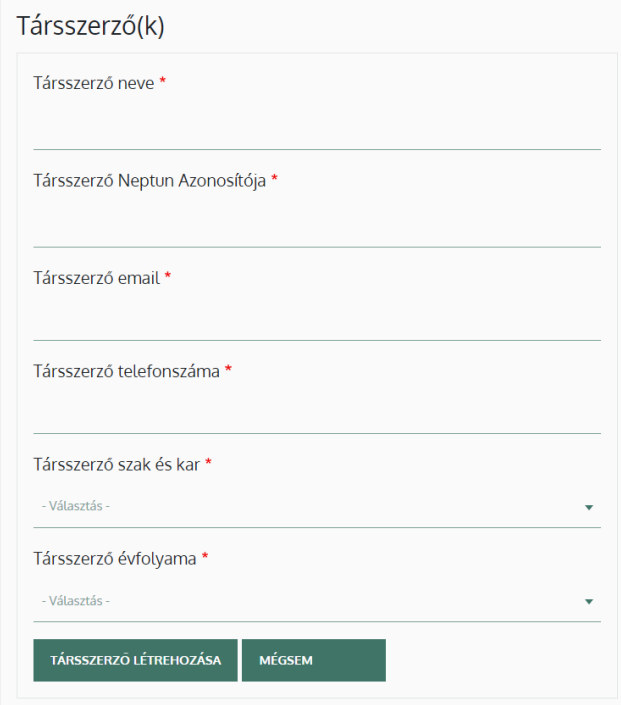

Click on the **"Fájl kiválasztása"** *(Select file)* button to upload the *abstract* **(összefoglaló)**. The formal and substantive requirements applicable to abstracts can be found in a separate guide. We would like to emphasise here that the name of the Word document containing the abstract should be the following: **XDXCBQ\_sum.doc**, where XDXCBQ is the student's NEPTUN code.

You can also upload your TDK paper during the application process. Click on the "Fájl **kiválasztása"** *(Select file)* button to upload your paper. We emphasise that the thesis must and can - be uploaded as a PDF document, which must be named as follows: e.g. XDXCBQ\_TDK.pdf, where XDXCBQ is the student's NEPTUN code. The essay may be uploaded more than once up to the submission deadline (e.g. re-upload after a correction), but the system will always only store the latest version.

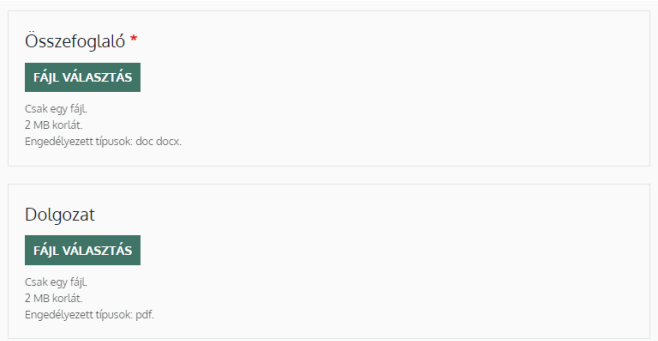

To add consultant(s), start typing the name of the consultant. Then select your consultant from the list. If the consultant you want is not listed, you can add him/her by clicking on the **"Új konzulens hozzáadása"** *(Add new consultant)* link below the field.

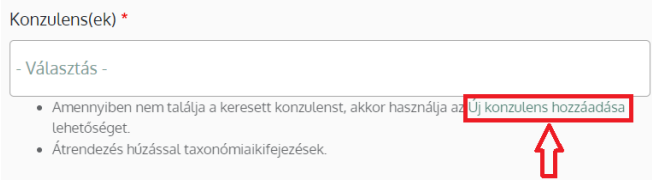

After selecting the link, a new window will open in your browser where you can enter the **name of the consultant** and the **organisation** *(szervezet)* to which the consultant belongs. For entering the consultant's name and exact position, please use the information provided on the website of the university, and enter these data accurately; if necessary, please also check with your consultant. Please do not use titles such as "Prof." or "habil." before the names of the consultants, and only provide their **names** with the title "Dr." (e.g. Dr. László Szőllősi). For **the workplace of the consultant**, please use the name of the **institute** *(intézet)*. The link below shows the current organisational structure of the faculty (institutes, departments): <https://econ.unideb.hu/hu/node/68>

After filling in the fields, click on the "**Mentés**" *(Save*) button to save the consultant's data. If there are two or more consultants, additional consultants (name, organisation) can be added as described above.

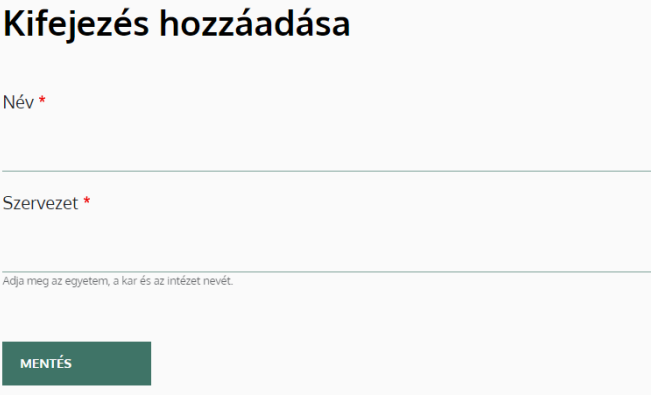

After adding the consultant(s), you can close this page and return to the application platform, where you can enter "Konzulens(ek)" *(Consultant(s))* and select the consultant(s) you have added from the list.

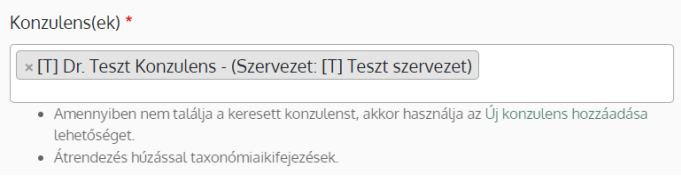

To complete the application, you must accept the **privacy policy** *(adatkezelési tájékoztató)* and finally select the "Mentés" (Save) button.

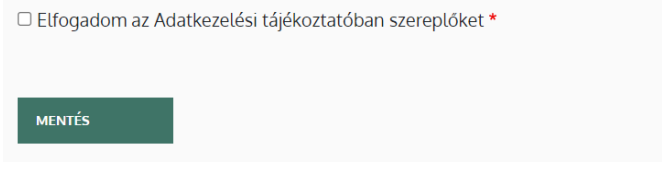

## **Uploading of TDK papers**

You can check your application on the TDK event page by selecting the "Dolgozataim" *(My work)* button.

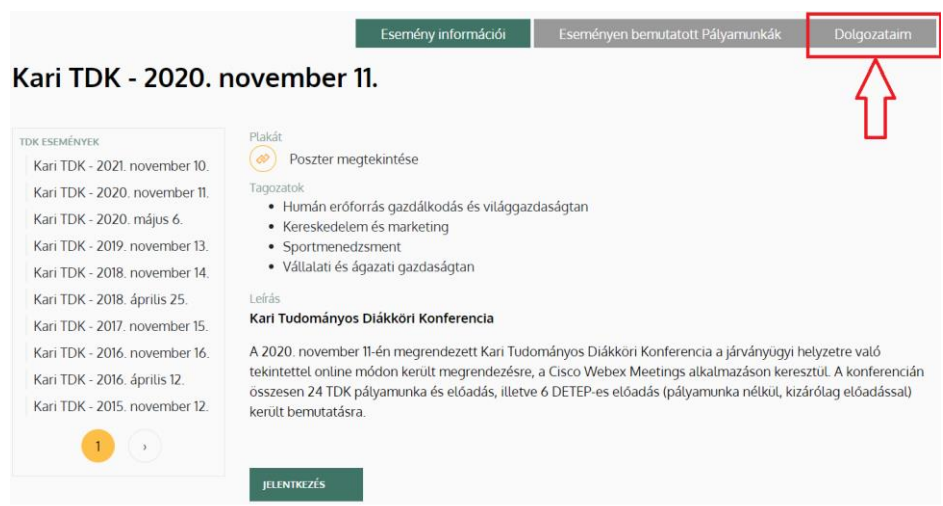

The application and abstract can be completed, **edited** and uploaded up to the announced application deadline.

TDK papers drawn up in accordance with a separate guide (Appendix 2 to the TDK Regulations) should be submitted by the relevant submission deadline both in hard copy (printed form) (in 2 copies) and electronically. The papers submitted should be accompanied by an original signed copy of the "Declaration by the student and the consultant" (Annexes Organisational and Operational Rules 8). To submit your paper electronically, select the **"Szerkesztés"** (*Edit*) button of the document.

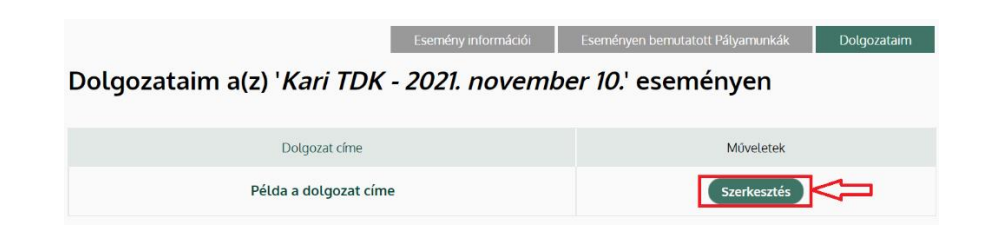

In the "Dolgozat" (Paper) field at the bottom of the TDK page, you can upload your thesis by clicking on the **"Fájl kiválasztása"** *(Select file)* button.

We emphasize that the paper must be  $-$  and can only be  $-$  uploaded in the form of a PDF document, which should be named as follows: **XDXCBQ\_TDK.pdf**, where XDXCBQ is the student's NEPTUN code. The paper can be uploaded several times before the deadline (e.g. re-uploading after a correction), but only the last uploaded file will be stored in the process.

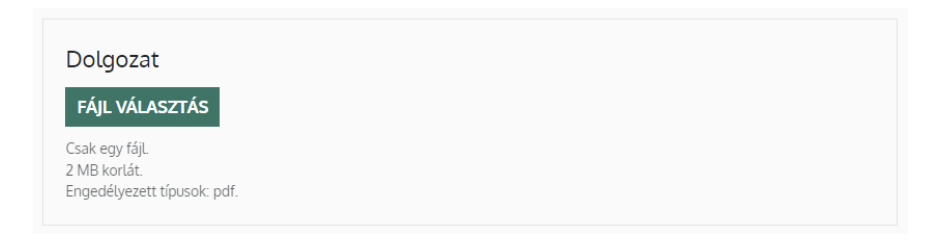